# Configurazione delle impostazioni PPPoE WAN sul router RV34x  $\overline{a}$

# **Obiettivo**

Questo articolo ha lo scopo di mostrare come configurare le impostazioni PPPoE WAN sul router RV34x.

## Introduzione

Una rete WAN (Wide Area Network) è una rete che copre un'ampia area. Un utente o una rete di utenti può connettersi a Internet tramite un provider di servizi Internet (ISP, Internet Service Provider) che offre vari metodi per configurare un client con una connessione Internet. Questi metodi possono essere la configurazione automatica del protocollo DHCP (Dynamic Host Configuration Protocol), del protocollo IP statico, del protocollo PPPoE (Point-to-Point Protocol over Ethernet), del protocollo PPTP (Point-to-Point Tunneling Protocol), del protocollo L2TP (Layer 2 Tunneling Protocol), del bridge e dello SLAAC (Stateless Address Auto-configuration) per IPv6.

Ènecessario configurare le giuste impostazioni WAN sul router per configurare correttamente la connessione Internet in base ai requisiti e alle impostazioni della rete. Alcune impostazioni WAN da utilizzare sul router, quali nomi utente, password, indirizzi IP e server DNS, devono essere fornite dall'ISP.

In questo scenario, l'installazione eseguita dall'ISP richiede che il router utilizzi le impostazioni PPPoE per connettersi a Internet. Questo è un protocollo di rete che crea un tunnel virtuale da endpoint a endpoint. PPPoE richiede le credenziali di accesso per creare la connessione tra l'utente e l'ISP. In questo modo si ottiene una maggiore protezione, poiché l'utente non è necessariamente connesso a Internet. Il protocollo PPPoE viene utilizzato principalmente con i servizi DSL (Digital Subscriber Line), in cui gli utenti si connettono a un modem DSL su Ethernet.

# Dispositivi interessati | Versione software

- RV340 | 1.0.01.17 (<u>scarica la versione più recente</u>)
- RV340W | 1.0.01.17 (<u>scarica la versione più recente</u>)
- RV345 | 1.0.01.17 (<u>scarica la versione più recente</u>)
- RV345P | 1.0.01.17 [\(scarica la versione più recente](https://software.cisco.com/download/home/282413304))

# Configurazione delle impostazioni PPPoE WAN

L'ISP fornisce i parametri PPPoE.

# Passaggio 1

Accedere all'utility basata sul Web del router e scegliere WAN > Impostazioni WAN.

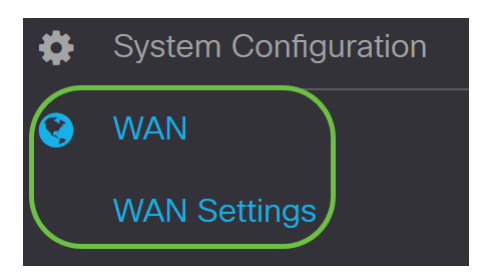

# Passaggio 2

Nella tabella WAN, fare clic sul pulsante Add (Aggiungi).

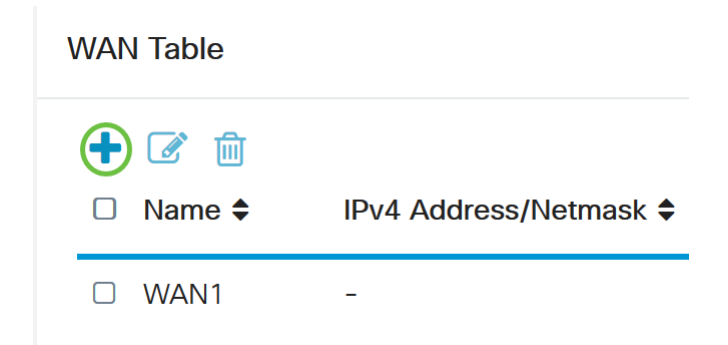

# Passaggio 3

Nella finestra Add/Edit WAN Sub-interface che viene visualizzata, fare clic sull'interfaccia secondaria WAN che si desidera configurare.

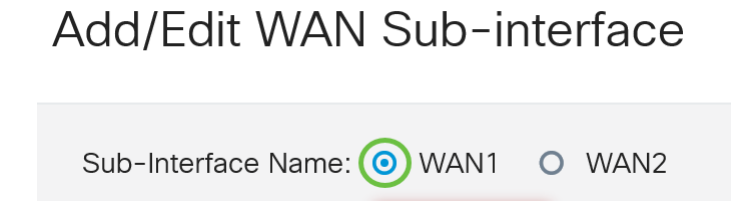

Nell'esempio, viene scelto WAN1. Si tratta dell'impostazione predefinita.

# Passaggio 4

Immettere l'ID VLAN nell'apposito campo. Nell'esempio viene utilizzato 1.

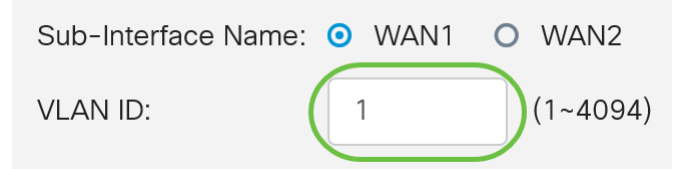

# Passaggio 5

Fare clic sulla scheda della connessione in uso.

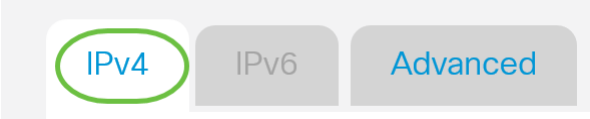

Nell'esempio, viene scelto IPv4. Si tratta dell'impostazione predefinita. Se si utilizza IPv6, passare a IPv6.

#### IPv4

### Passaggio 6

Fare clic sul pulsante di opzione PPPoE per scegliere il tipo di connessione.

Connection Type:

O DHCP O Static IP **O** PPPOE O PPTP O L2TP O Bridge

## Passaggio 7

In Impostazioni PPPoE, immettere il nome utente nel campo fornito.

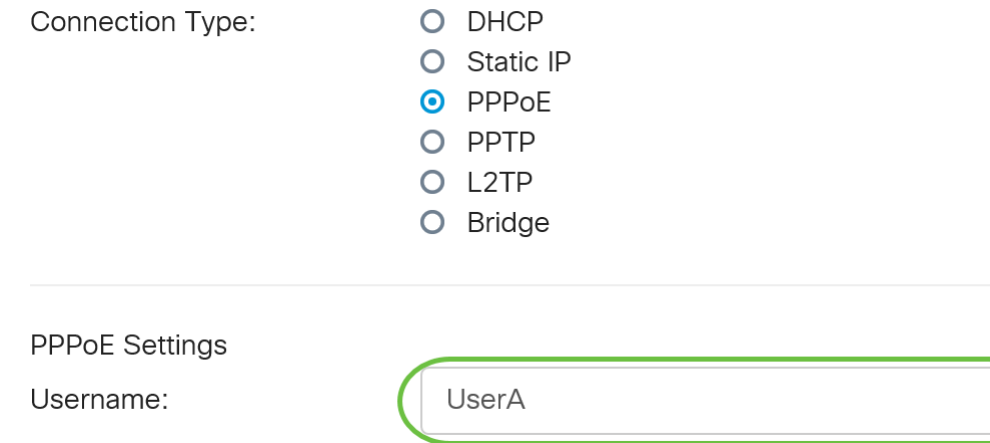

Nell'esempio viene utilizzato UserA.

### Passaggio 8

Immettere la password nel campo fornito.

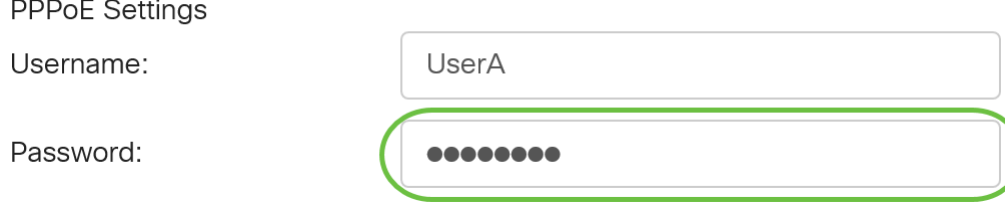

### Passaggio 9

Scegliere Server DNS dal menu a discesa. Le opzioni sono:

- $\bullet$  *Usa server DNS PPPoE fornito*: consente al router di utilizzare il server DNS fornito dalla connessione PPPoE.
- $\bullet$  *Usa DNS come indicato di seguito*: consente al router di utilizzare gli indirizzi del server DNS specificati nei campi sottostanti.

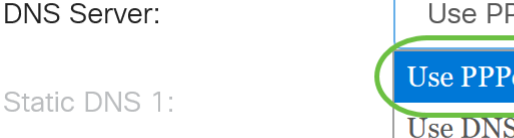

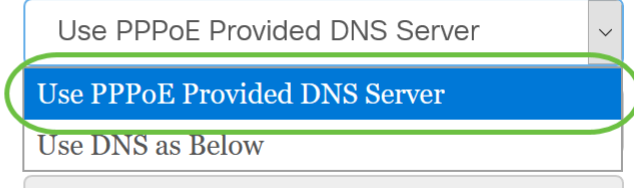

Nell'esempio è selezionato Usa server DNS PPPoE fornito. Si tratta dell'impostazione predefinita.

### Passaggio 10

Fare clic su un pulsante di opzione per scegliere la modalità di connessione. Le opzioni sono:

- *Connect on Demand* Consente la connessione a Internet solo in presenza di traffico. Questa opzione è ideale se l'ISP addebita costi in base alla durata della connessione attiva. Se si sceglie questa opzione, è necessario specificare un tempo di inattività massimo. In questo modo viene determinato il tempo di inattività della connessione prima che venga terminata.
- Keep Alive Questa opzione consente di attivare sempre la connessione Internet.

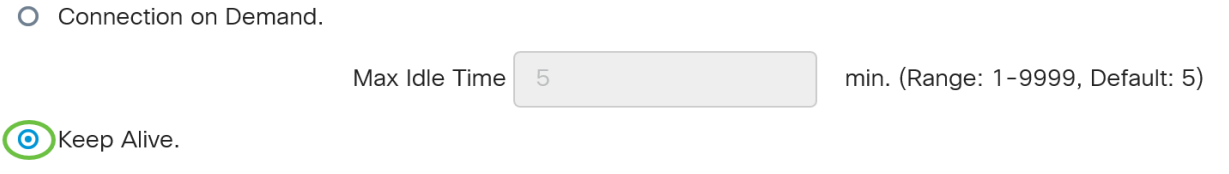

Nell'esempio viene scelto Keep Alive. Si tratta dell'impostazione predefinita.

# Passaggio 11

Scegliere il tipo di autenticazione dal menu a discesa Tipo di autenticazione. Le opzioni sono:

- Negoziazione automatica: questa opzione consente al router di inviare query al server ISP per determinare il metodo di autenticazione da utilizzare. Il router invia quindi le credenziali di autenticazione con il tipo di autenticazione corretto.
- PAP Password Authentication Protocol è un protocollo di autenticazione che trasmette password ASCII non crittografate sulla rete. Metodo di autenticazione non sicuro.
- $\bullet$  *CHAP* Challenge Handshake Authentication Protocol è un protocollo di autenticazione che verifica l'autenticazione tramite l'utilizzo di un handshake a tre vie. Questo handshake viene eseguito al momento della connessione iniziale e a intervalli casuali dopo la connessione iniziale.
- MS-CHAP Questa è la versione Microsoft di CHAP. MS-CHAP è in un formato progettato per la compatibilità con i prodotti Windows NT.
- *MS-CHAPv2* Estensione di MS-CHAP. MS-CHAPv2 è un metodo di autenticazione più avanzato rispetto a MS-CHAP grazie a una chiave di crittografia più avanzata.

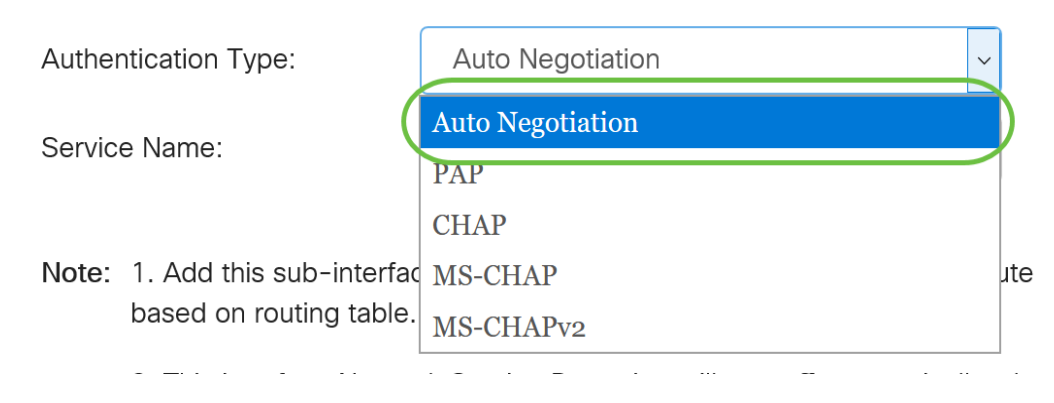

Nell'esempio, viene scelta la negoziazione automatica. Si tratta dell'impostazione predefinita.

# Passaggio 12

Nel campo Service Name (Nome servizio), immettere il nome usato dall'ISP per definire il tipo di accesso per il router.

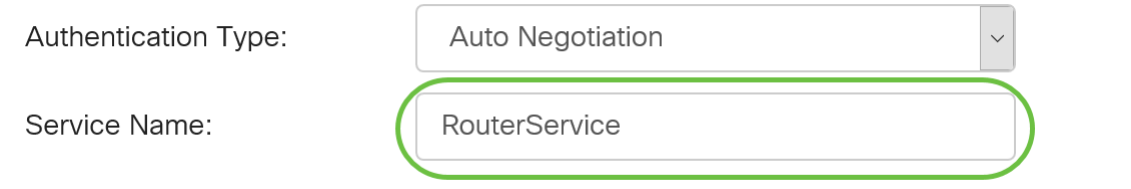

Nell'esempio viene usato RouterService.

# Passaggio 13

#### Fare clic su Apply (Applica).

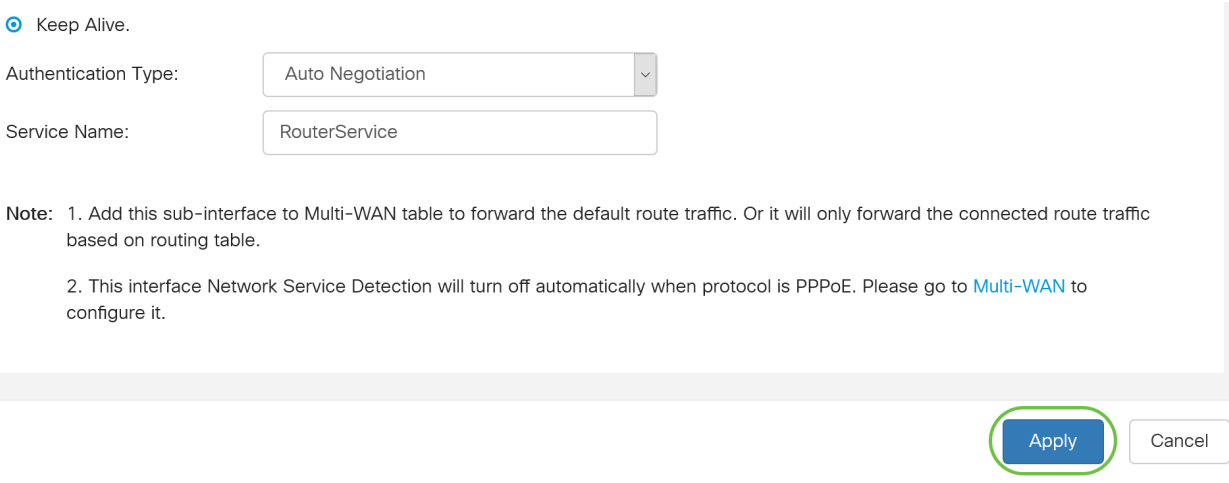

# IPv6

# Passaggio 1

Fare clic sulla scheda IPv6.

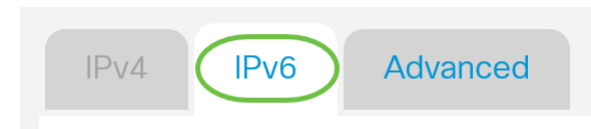

# Passaggio 2

Fare clic sul pulsante di opzione PPPoE per scegliere il tipo di connessione.

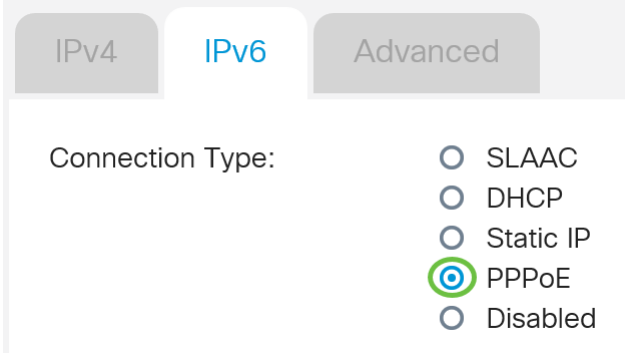

# Passaggio 3

Nella sezione Impostazioni PPPoE scegliere una delle opzioni seguenti:

- Condividi la stessa sessione con IPv4: selezionare Condividi la stessa sessione con IPv4 per riutilizzare lo stesso nome utente/password configurati nell'impostazione IPv4 PPPoE e ottenere gli indirizzi IPv4 e IPv6 dalla stessa sessione PPPoE.
- Sessioni IPv4 e IPv6 separate: selezionare Sessioni IPv4 e IPv6 separate per un'impostazione di nome utente/password da utilizzare solo per una sessione PPPoE IPv6.

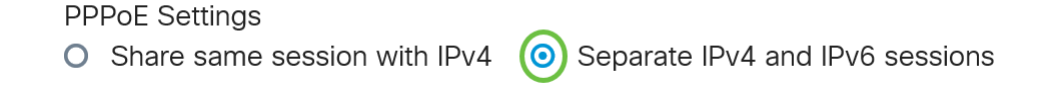

In questo esempio vengono scelte sessioni IPv4 e IPv6 separate.

### Passaggio 4

In Impostazioni PPPoE, immettere il nome utente nel campo fornito.

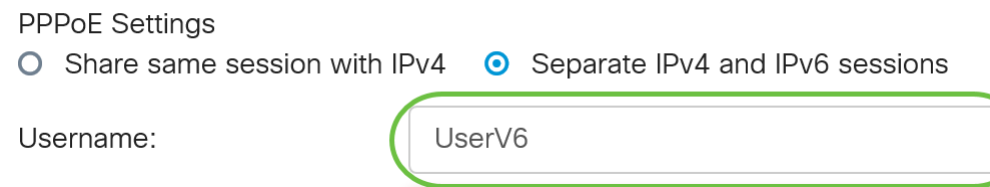

In questo esempio viene utilizzato UserV6.

# Passaggio 5

Immettere la password nel campo fornito.

**PPPoE Settings** 

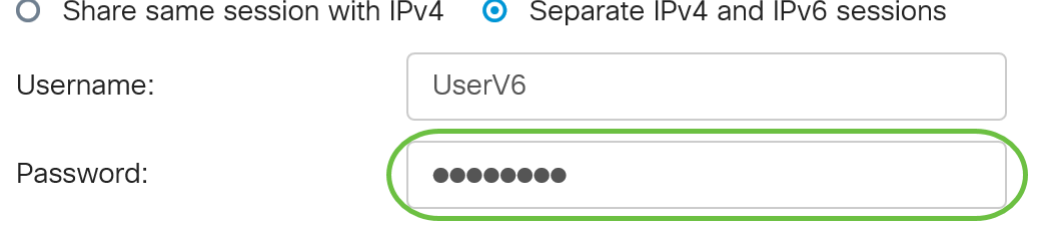

## Passaggio 6

Fare clic sulla freccia a discesa Server DNS e scegliere il server DNS. Le opzioni sono:

- *Usa server DNS PPPoE fornito*: consente al router di utilizzare le impostazioni del server DNS fornite dalla connessione PPPoE.
- Usa DNS come indicato di seguito: consente al router di utilizzare gli indirizzi del server DNS specificati nei campi sottostanti.

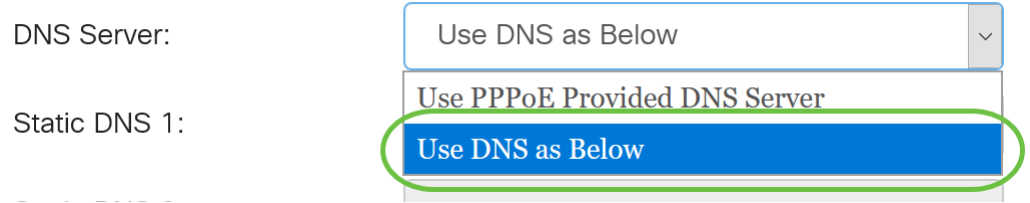

In questo esempio viene scelto Usa DNS come indicato di seguito. Si tratta dell'impostazione predefinita.

### Passaggio 7

Nel campo Static DNS 1 immettere il primo indirizzo del server DNS fornito dall'ISP.

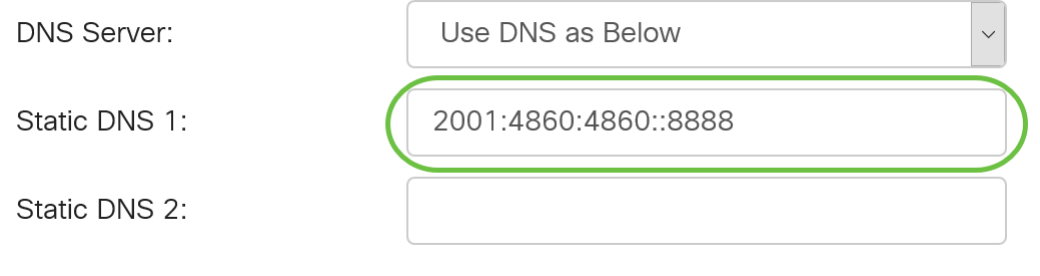

Nell'esempio viene utilizzato 2001:4860:4860:8888.

### Passaggio 8

(Facoltativo) Nel campo DNS statico 2 immettere l'indirizzo del secondo server DNS fornito dall'ISP.

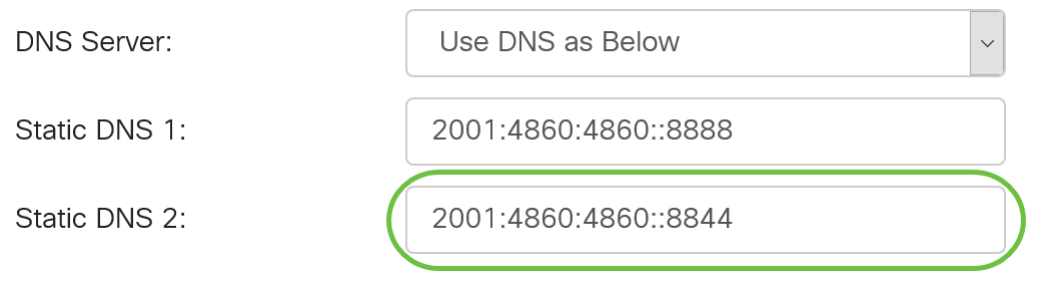

Nell'esempio viene utilizzato 2001:4860:4860:8844.

## Passaggio 9

Fare clic su un pulsante di opzione per scegliere la modalità di connessione.

- Connect on Demand Consente la connessione a Internet solo in presenza di traffico. Questa opzione è ideale se l'ISP addebita costi in base alla durata della connessione attiva. Se si sceglie questa opzione, è necessario specificare un tempo di inattività massimo. In questo modo viene determinato il tempo di inattività della connessione prima che venga terminata.
- Keep Alive Questa opzione consente di attivare sempre la connessione Internet.

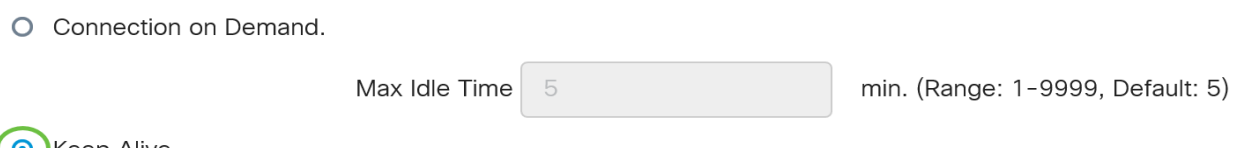

( ⊙ Keep Alive.

Nell'esempio viene scelto Keep Alive. Si tratta dell'impostazione predefinita.

# Passaggio 10

Scegliere il tipo di autenticazione dal menu a discesa Tipo di autenticazione. Le opzioni sono:

- Negoziazione automatica: questa opzione consente al router di inviare query al server ISP per determinare il metodo di autenticazione da utilizzare. Il router invia quindi le credenziali di autenticazione con il tipo di autenticazione corretto.
- PAP Password Authentication Protocol è un protocollo di autenticazione che trasmette password ASCII non crittografate sulla rete. Metodo di autenticazione non sicuro.
- $\bullet$  *CHAP* Challenge Handshake Authentication Protocol è un protocollo di autenticazione che verifica l'autenticazione tramite l'utilizzo di un handshake a tre vie. Questo handshake viene eseguito al momento della connessione iniziale e a intervalli casuali dopo la connessione iniziale.
- MS-CHAP Questa è la versione Microsoft di CHAP. MS-CHAP è in un formato progettato per la compatibilità con i prodotti Windows NT.
- *MS-CHAPv2 -* Questa è un'estensione di MS-CHAP. MS-CHAPv2 è un metodo di autenticazione più avanzato rispetto a MS-CHAP grazie a una chiave di crittografia più avanzata.

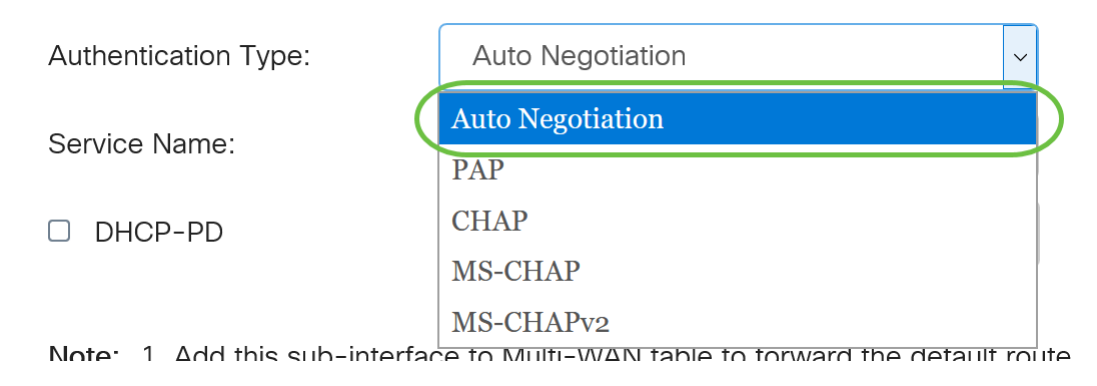

Nell'esempio, viene scelta la negoziazione automatica. Si tratta dell'impostazione predefinita.

# Passaggio 11

Nel campo Service Name (Nome servizio), immettere il nome usato dall'ISP per definire il tipo di accesso per il router.

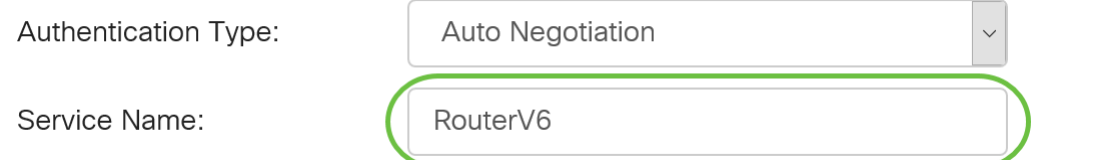

Nell'esempio viene utilizzato RouterV6.

# Passaggio 12

(Facoltativo) Selezionare la casella di controllo DHCP-PD se si utilizza la delega del prefisso DHCPv6.

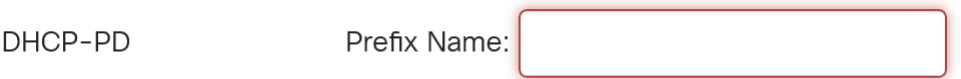

# Passaggio 13

 $\overline{\mathbf{S}}$ 

(Facoltativo) Immettere il Nome prefisso nel campo fornito.

 $\triangleright$  DHCP-PD

Prefix Na

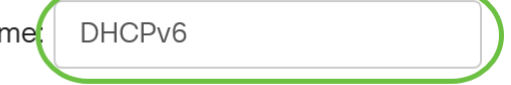

Nell'esempio viene utilizzato DHCPv6.

# Passaggio 14

Fare clic su Apply (Applica).

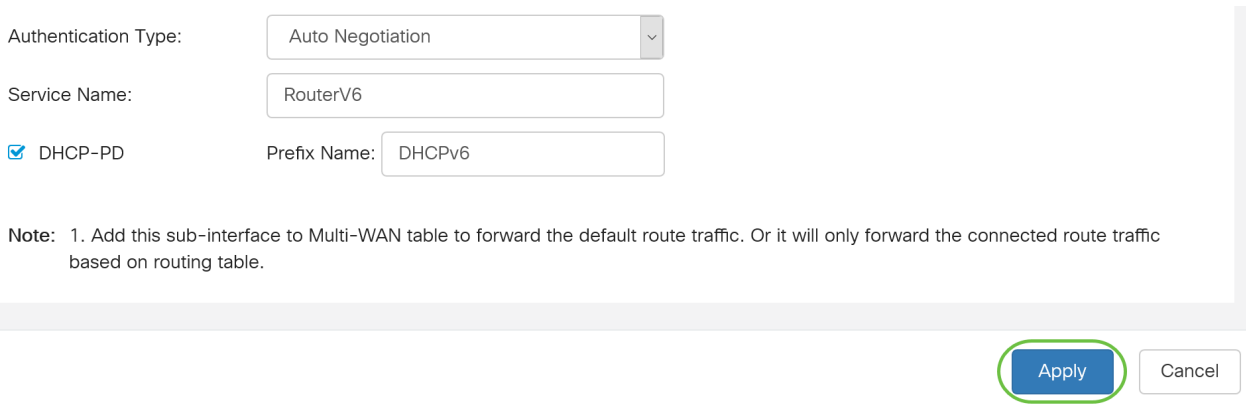

Le impostazioni WAN del router RV34x sono state impostate correttamente su PPPoE.

# Qui è disponibile un video relativo a questo articolo...

Fare clic qui per visualizzare altre Tech Talks di Cisco